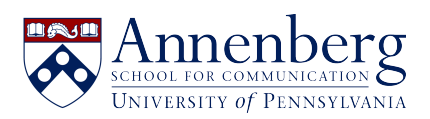

[Base de conocimiento](https://ithelpdesk.asc.upenn.edu/es-ES/kb) > [AirPennNet](https://ithelpdesk.asc.upenn.edu/es-ES/kb/airpennnet-wifi) > [Connect to AirPennNet - iPhone \(iOS\)](https://ithelpdesk.asc.upenn.edu/es-ES/kb/articles/connect-to-airpennnet-iphone-ios)

## Connect to AirPennNet - iPhone (iOS)

Martin Palumbo - 2023-01-30 - [Comentarios \(0\)](#page--1-0) - [AirPennNet](https://ithelpdesk.asc.upenn.edu/es-ES/kb/airpennnet-wifi)

## **Connect to AirPennNet - Apple iPhone (iOS)**

Connect to AirPennNet is a wireless network that delivers a wizard called JoinNow to assist University of Pennsylvania students, faculty, staff, and guests with a PennKey to configure and connect their devices to AirPennNet.

- 1. Go to Settings > Wifi and select the ' Connect to AirPennNet' network
- 2. Open Safari (other browsers will not work) and go to **http://www.neverssl.com** or **https://cloud.securew2.com/public/29559/AirP ennNet/**
- 3. On the JoinNow page, enter your PennKey and password in the fields provided
- 4. Click 'JoinNow.'
- 5. You may be prompted to install a profile; if so, select "Allow."
- 6. Open the Settings app on your iOS device
- 7. Select "Profile Downloaded." If "Profile Downloaded" does not appear, Navigate to Settings > General > Profile (iOS 14 and older) or Settings > General > VPN and Device Management (iOS 15 and higher) and select the "The University of Pennsylvania AirPennNet" profile
- 8. Select "Install" and enter your device's passcode or password
- 9. Select "Install" again and then select "Done."
- 10. You're configured; if you're not migrated to AirPennNet automatically, select it from the Wi-fi menu in your Settings app.

Have additional questions or need help? Please contact us at [ithelpdesk@asc.upenn.edu](mailto:ithelpdesk@asc.upenn.edu) to submit a support request.